# **QUICK START GUIDE** - *For LiveCore™ series*

## **Shot Box -** Ref. SB-80

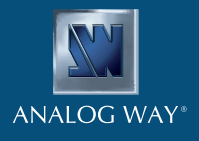

## **WHAT'S IN THE BOX**

- 1 x **SB-80 Shot Box**
- 1 x Carrying case
- 1 x USB stick containing both the Windows and MAC OS X setup applications\*
- 1 x Quick start guide for LiveCore™ series\*
- 1 x Quick start guide for Midra™ series\*
- *\* The quick start guide and the setup applications are also available on www.analogway.com*

## **SYSTEM REQUIREMENTS AND LIMITATIONS**

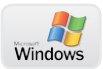

**Windows:** Microsoft® Windows® 7 or above, 50 MB of available hard-disk space for installation. LAN connection

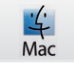

**Mac OS:** Mac OS X v10.7 or above, 50 MB of available hard-disk space for installation. LAN connection

**LiveCore™** firmware versions prior to version 3.02.33 are not supported.

## **QUICK INSTALL AND SETUP**

#### **• Installing AW Box Controller for LiveCore™ series on Windows**

Plug the USB stick provided with the package then locate the **AW Box Controller for LiveCore™ series** installer for Windows (the file name is **SetupAWBoxControllerLiveCore\_ <version>.exe**). You can also download the latest updates from the product download area on www.analogway.com. Double-clicking this file will launch the installer that will install **AW Box Controller for LiveCore™ series** on your system.

#### **• Installing AW Box Controller for LiveCore™ series on Mac OS X**

Plug the USB stick provided with the package then locate the **AW Box Controller for LiveCore ™** series installer for Mac OS X (the file name is SetupAWBoxControllerLiveCore <version>. **pkg**). You can also download the latest updates from the product download area on www. analogway.com. Double-clicking this file will launch the installer that will install **AW Box Controller for LiveCore™ series** on your system.

#### **• Configuring AW Box Controller for LiveCore™ series**

Plug your **SB-80 Shot Box** into the USB port and wait for your system to recognize it. When you plug a **Shot Box** into a Mac for the first time, the Keyboard Setup Assistant will launch automatically. Close this assistant to continue. When ready, start the **AW Box Controller for LiveCore™ series** application:

The application will try to detect and connect the **Shot Box (SB-80)**. It may take a few seconds for the application to succeed. In case of failure, **AW Box Controller for LiveCore™ series** indicates an error and will attempt to reestablish a new connection with the device(s) once every 3 seconds. When detected, the application indicates the type of controller(s) connected and let you adjust the LED backlight intensity.

Enter the IP address of the **Analog Way LiveCore™ Switcher** you want to connect.

If you intend to use the controller for recalling Master Presets, make sure to select the option **Master Presets**. If you intend to use the controller for recalling Screen Presets, make sure to select the option **Screen Presets** and then choose the corresponding screen index (from 1 to 8 depending on your configuration). However, if you intend to use the controller for recalling Confidence Presets, make sure to select the option **Confidence Presets** and then choose the corresponding Confidence screen index (from 1 to 8 depending on your configuration).

Select the destination (**Preview** or **Program**). If the **Preview** destination has been selected then you can also enable the **Take on Load** option that will

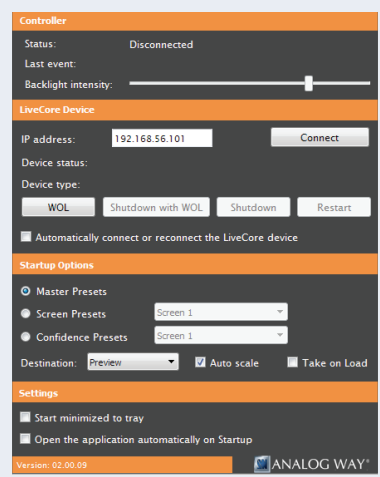

automatically transition the Preview content to the Program once a Screen Preset or a Master Preset has been recalled from memory.

If you would like to disable the 'Auto Scale' feature of the **LiveCore™ switcher**, make sure to uncheck the box **Auto Scale**.

If you would like for **AW Box Controller for LiveCore™ series** to connect automatically the **LiveCore™ Switcher** each time the application starts or when it gets disconnected, you can check the box **Automatically connect or reconnect the LiveCore™ device**.

When ready, click **Connect** to attempt a connection to the remote host. If the connection is successful, the application displays **Connected and ready** as well as the type of **LiveCore™ Switcher** detected. The green LED indicator in the upper-left corner is enabled. In case of failure, **AW Box Controller for LiveCore™ series** displays an error message and the LED indicator in the top-left corner blinks red.

If you would like for **AW Box Controller for LiveCore™ series** to start each time your system starts, you can check the box **Open the application automatically on Startup**.

If you would like for **AW Box Controller for LiveCore™ series** to start minimized to tray, you can check the box **Start minimized to tray**.

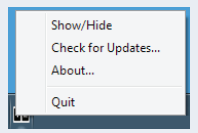

If you need to reboot (turn off and turn back on) the **LiveCore™ Switcher** remotely, simply click **Restart**. If you want to turn it off, choose **Shutdown**. In this case the LiveCore™ Switcher will have to be restarted manually. If you would like for the **LiveCore™ Switcher** to shutdown with Wake-On-Lan feature enabled, click **Shutdown with WOL**. In this mode,

you will be able to power up the **LiveCore™ Switcher** from your network remotely by clicking the **WOL** button.

To terminate the program, choose **Quit** in the context menu of the system tray entry.

## **USING YOUR SB-80 SHOT BOX**

Once your **SB-80 Shot Box** device detected and a connection to the **LiveCore™ Switcher**  established, each individual key LED backlight will reflect the corresponding Preset availability on the system.

The **SB-80 Shot Box** supports 140 Master Presets or 140 Screen Presets or 16 Confidence Presets in total (2 pages of 70 Master Presets / Screen Presets or 1 page of 16 Confidence Presets depending on your configuration) as well as 8 Monitoring Presets (2 pages of 4 Monitoring Presets).

For more information about Master Presets, Screen Presets, Confidence Presets and Monitoring Presets, please refer to your **LiveCore™** product manual.

To switch from one page to the other (and vice versa), simply press the **PAGE** key on the **SB-80 Shot Box** device. Blue backlighting indicates page 1. Red backlighting indicates page 2. If a Preset key backlight is turned off, this means that the corresponding Preset memory is empty.

To recall a Master Preset or a Screen Preset from memory into the selected destination, press the corresponding key on your **SB-80 Shot Box** device. If the selected destination is Preview, the key backlight starts blinking. To recall a Confidence Preset from memory, press the corresponding key on your **SB-80 Shot Box** device. To recall a Monitoring Preset from memory, press the corresponding key on your **SB-80 Shot Box** device.

To send the current Preview configuration to the Program output, press the **TAKE** key on the **SB-80 Shot Box** device.

The Master Preset or Screen Preset key illuminates in contrasting color after the **TAKE** to indicate that this preset has been selected on program.

#### **DIAGRAM**

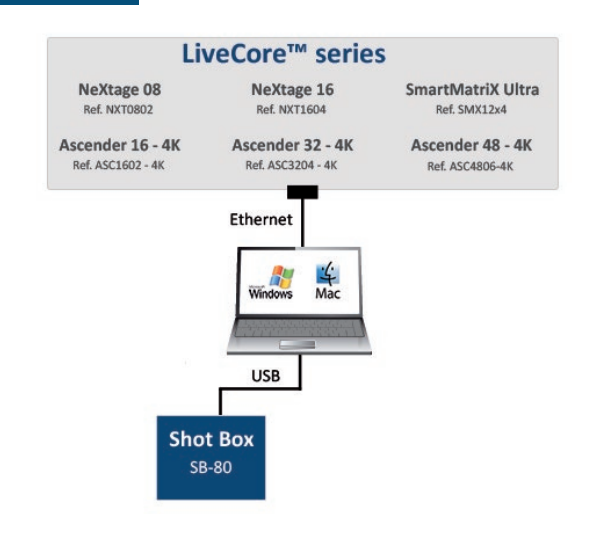

#### **WARNING!**

Connect the Shot Box USB cable directly to your computer - Do not connect the Shot Box USB cable on the front of your LiveCore™ series device.

## **TROUBLESHOOTING AW BOX CONTROLLER FOR LIVECORE™ SERIES**

Should you encounter difficulty with **AW Box Controller for LiveCore™ series** application, you may contact our technical support department at **techsupport@analogway.com**. Please attach the application log file to your email. This log file can be found here:

#### **For Windows® 7 or above:**

*C:\Users\[user]\AppData\Local\AWBoxController\AWBoxController\_Log.txt* **Note:** If you can't locate the log file, the AppData folder may not be visible. To make this folder visible, check the **Folder Options** settings for the [User] folder. Click **Organize**, and then click **Folder and search options**. Click the **View** tab. Make sure that **Show hidden files**, **folders**, and **drives** is selected.

#### **For Mac OS X:**

*/Users/[user]/Library/Application Support/AWBoxController/AWBoxController\_Log.txt*  **Note:** If you can't locate the log file, your Library folder may be hidden. Open **Finder**. To make your Library folder visible, press and hold the **"**option**"** key while you click the **Go** menu. The **Library** folder displays. Still holding down the **"**option**"** key, click **Library** to display the contents of the Library folder.

## **WARRANTY CONDITIONS**

This product has a 1 year warranty on parts and labor, back to factory. This warranty does not include faults resulting from user negligence, special modifications, electrical surges, abuse (drop/ crush), and/or other unusual damage. In the unlikely event of a malfunction, please contact your local Analog Way office for service.